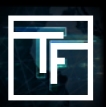

**请注意:**如果您希望将视频链接到視頻行广告系列,请注意,只有符合所需广告系列格式的视频才可以被链接。

## **第1步:广告系列设置**

在列表中选择需要关联视频的广告系列。

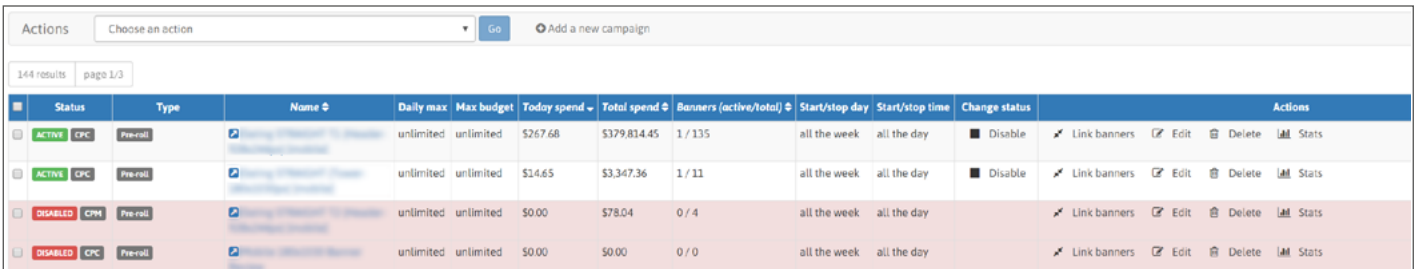

您还可以向已有视频链接的广告系列添加更多视频。 广告系列可以包含1到50个视频

## **第2步:转到"链接横幅"部分**

在广告系列中,您有一个名为"链接横幅"的部分(在目标下方),您可以在其中找到"链接横幅"按钮。点击它打开您 的视频列表。

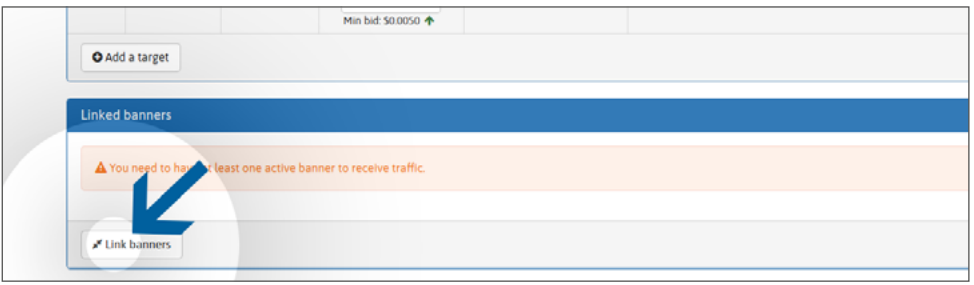

## **第3步:链接视频**

在左侧选择您希望用于广告系列的视频,然后点击绿色按钮"链接"。您可以选择任何类型,如"激活的"视频 ( 已经审 核和批准), 还可以选择"保留" (尚未审核) 。 如果您有大型视频列表, 则可以使用"过滤器横幅"字段中的视频名称 进行搜索,轻松检索特定视频。

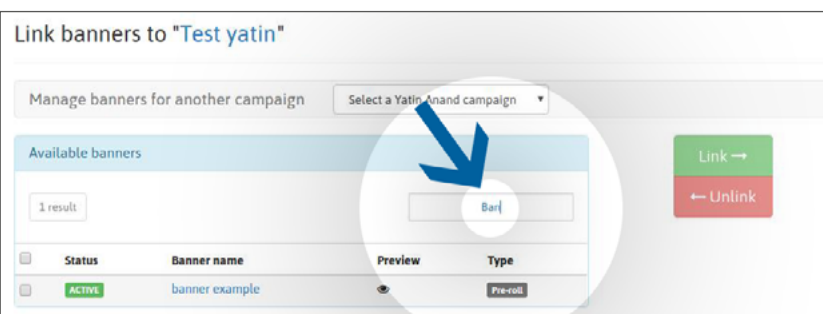

链接后, "保留"视频将添加到审核队列中。 在审核视频之前,它将被标记为"待定"。 审核过程在一周内不应超过24 小时,如果在周末前一日或周末提交,则为72小时。

审核后,您的视频将标记为: "激活"状态:您的横幅已获得我们的审核團隊的批准。"拒绝"状态:因为您的横幅广告 不符合我们的横幅广告政策,已被我们的评论團隊拒绝。

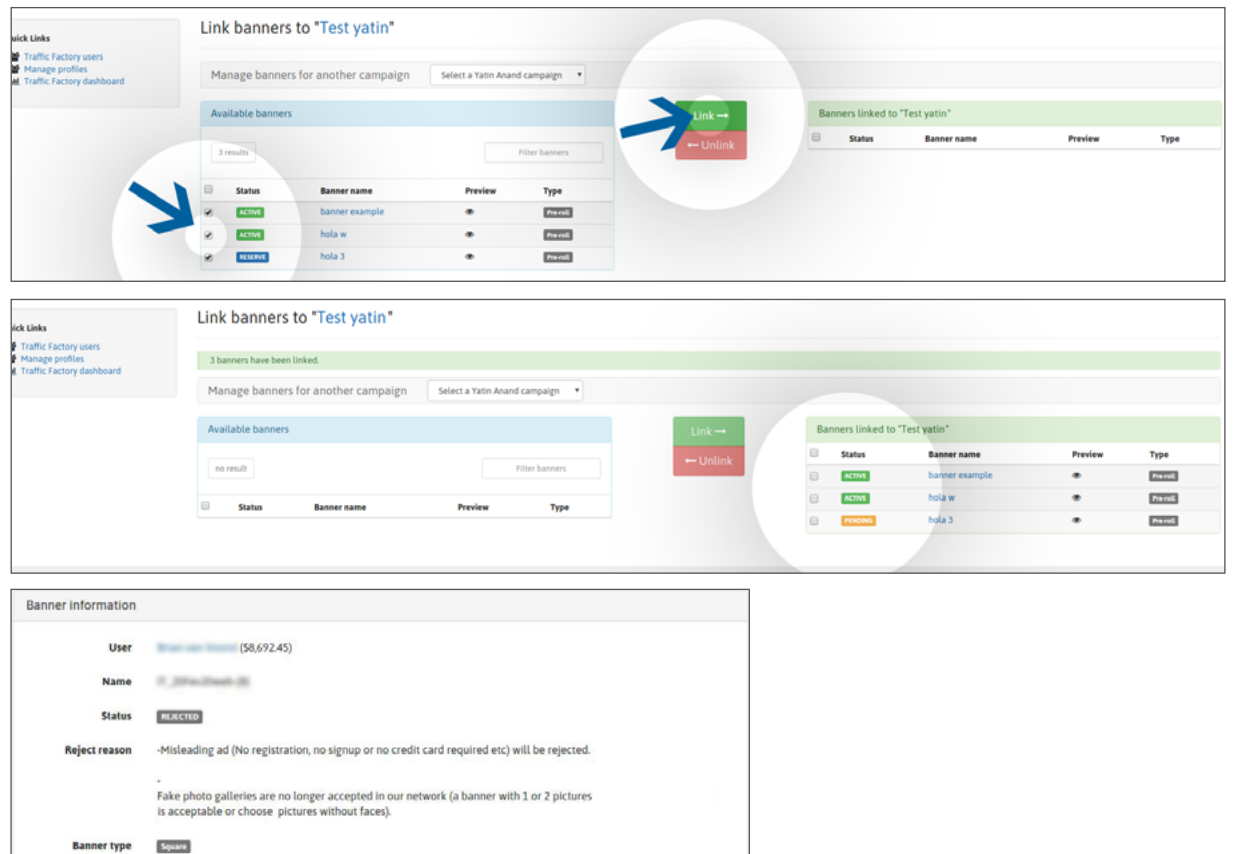

如果我们的審核團隊拒绝了您的横幅/视频,您可以在横幅/视频页面上看到"横幅信息"部分及"拒绝原因"。.如果拒绝 原因對您來說仍不清晰,请直接联系我们的审核團隊:

电子邮件: [review@trafficfactory.com](mailto:review%40trafficfactory.com%20?subject=) skype: review.trafficf

## **第4步:接收流量**

获得批准后:

URL (optional)

- 如果您的横幅/视频与激活的广告系列相关联,则会立即开始接收流量。

- 如果您的广告系列之前与非激活的广告系列相关联, 则您的横幅/视频只会在广告系列激活后获得流量 点击此处了解如何激活广告系列

如果您的CPM广告系列包含多个横幅/视频,则会根据您的展示率获得流量。 单击此处了解有关显示速率功能的更多信息

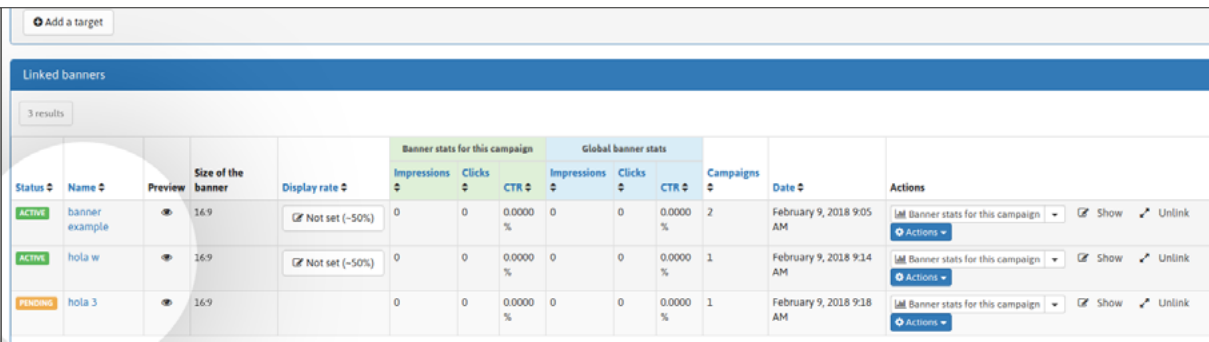

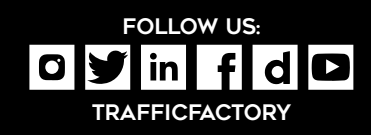

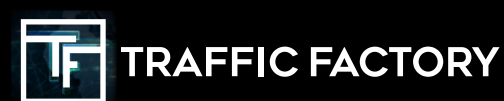